#### **Exercise objective:**

To predict seismic features using the *Seismic Image to Image* workflow in the machine learning plugin. In this exercise, we will predict fault locations from seismic data.

### **Note: To predict real faults use the pre-trained U-Net fault predictor**

In this exercise we train a U-Net to predict faults from pre-processed seismic input. The input is Edge-Preserved Smoothed (EPS) seismic data. The target is a mask volume with ones (faults) and zeros (no-faults) that was created from Thinned Fault Likelihood (TFL) computed from the EPS volume. **Note** that from a geoscientific perspective this is not necessary, since we do not need a machine learning model to predict a desired outcome that can be computed directly with an algorithm. The main purpose of this exercise is to learn how to run image-to-image workflows.

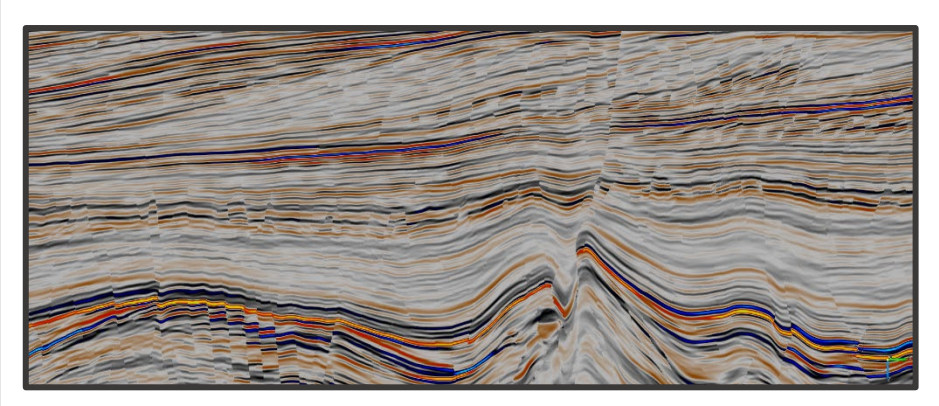

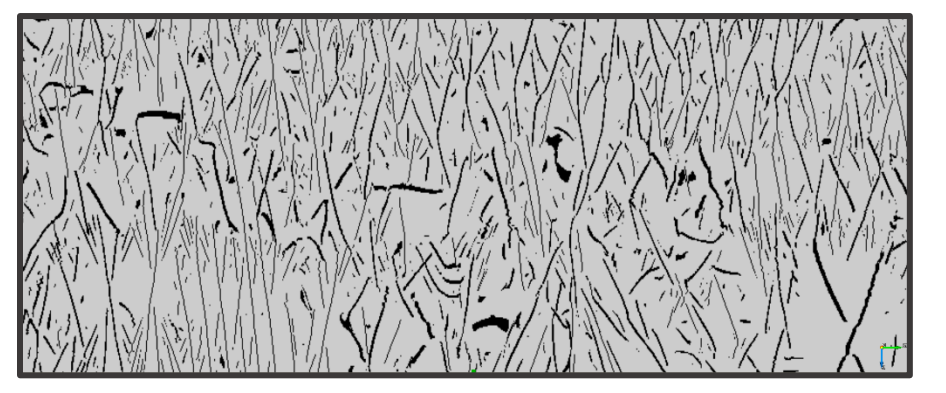

Input EPS\* seismic Target mask (0,1) of TFL\* from EPS

*\*EPS and TFL-mask are NOT delivered with F3. To replicate this workflow first create EPS and TFL (from EPS) in the Faults & Fractures plugin. Next, create a mask from TFL with the mathematics attribute using this formula: TFL > 0.01 ? 1 : 0*

### **Exercise objective:**

#### **Note: heavy GPU requirements**

In this exercise we create 1008 cubelets of 128x128x128 samples. These cubelets are extracted from half the input - and target volumes. The trained U-Net is applied to the full volume. Application is very fast (minutes) but training takes several hours on a GPU. The graphics card used is a Nvidia GeForce with 11 GB DDR6 memory. In principle, the exercise can also be run on a CPU but then training may take several days.

#### **Workflow:**

- **1. Open** the *Machine Learning Control Center*  with the  $\rightarrow$  icon.
- **2. Click** on *Seismic*.
- **3. Select** *Seismic Image Segmentation* and **Press** *Go*.

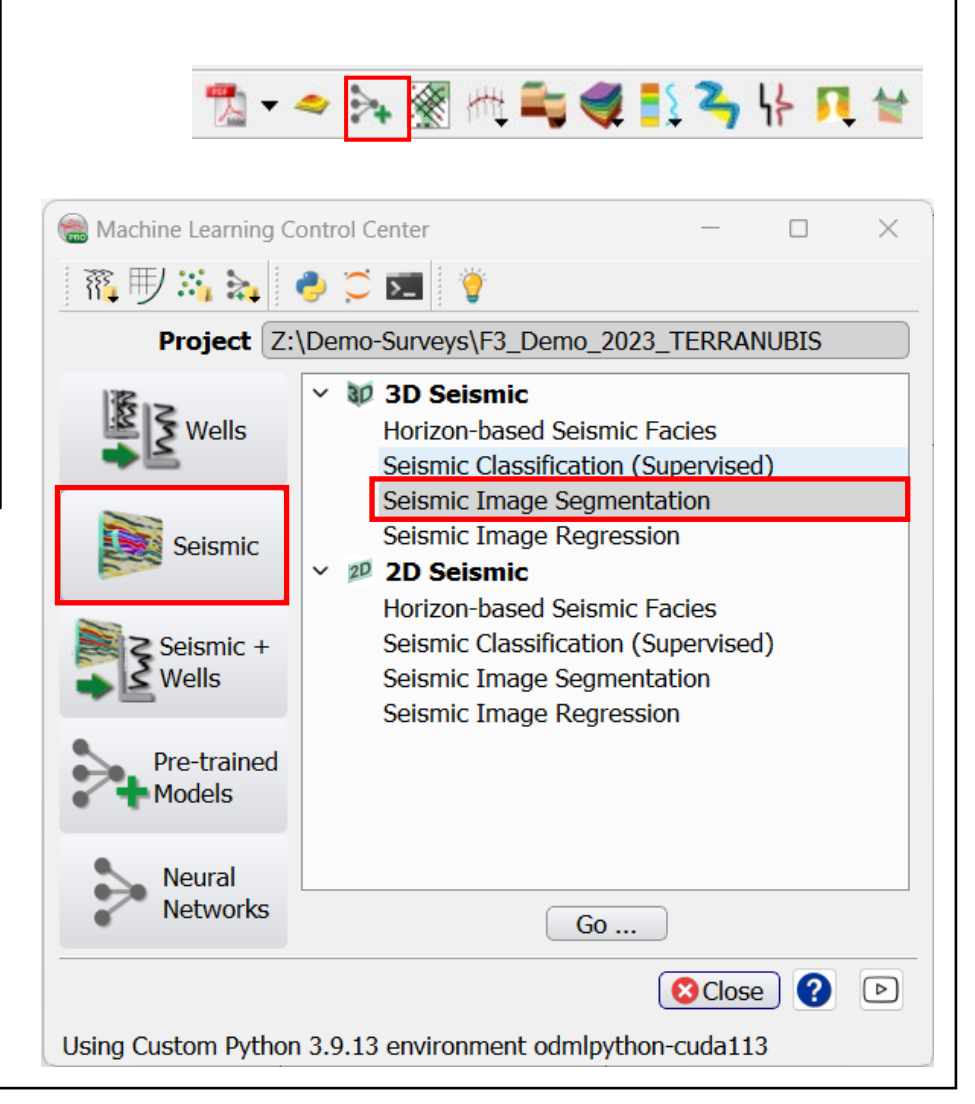

- 4. *Seismic Image Transformation* window pops up.
- 5. **Select** *Input Data* in the *Extract Data* tab*.*
- 6. In the *Seismic Data* list*,* **Select** the *EPS* volume
- **7. Specify** a name for the *Output Deep Learning Example Data* and **Press** Proceed.

Tip: Additional seismic attributes can be added using checkboxes

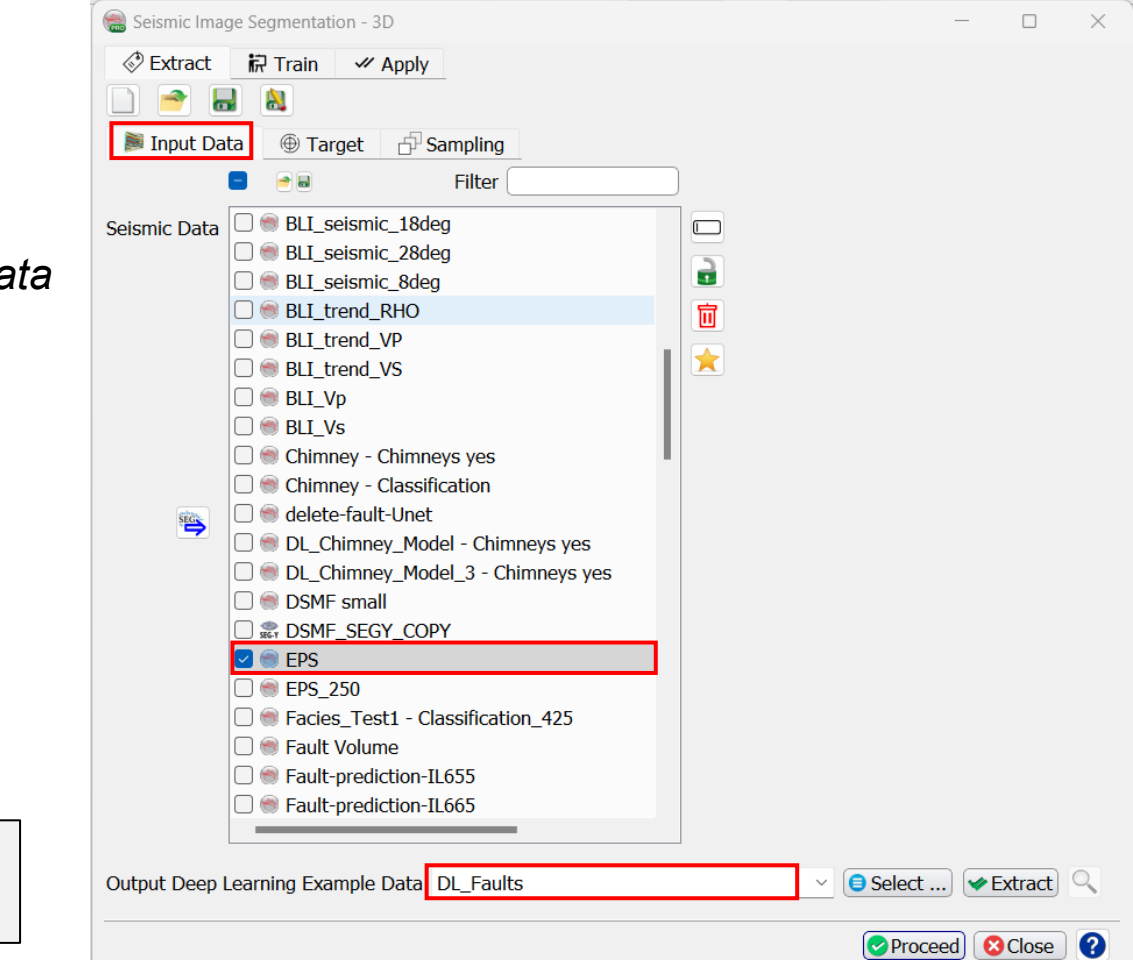

- 8. The *Deep Learning: Target Seismics Definition* window pops up. Select the *Fault Mask Volume*
- **9. Press** *Proceed [Input Data Selection]* >>

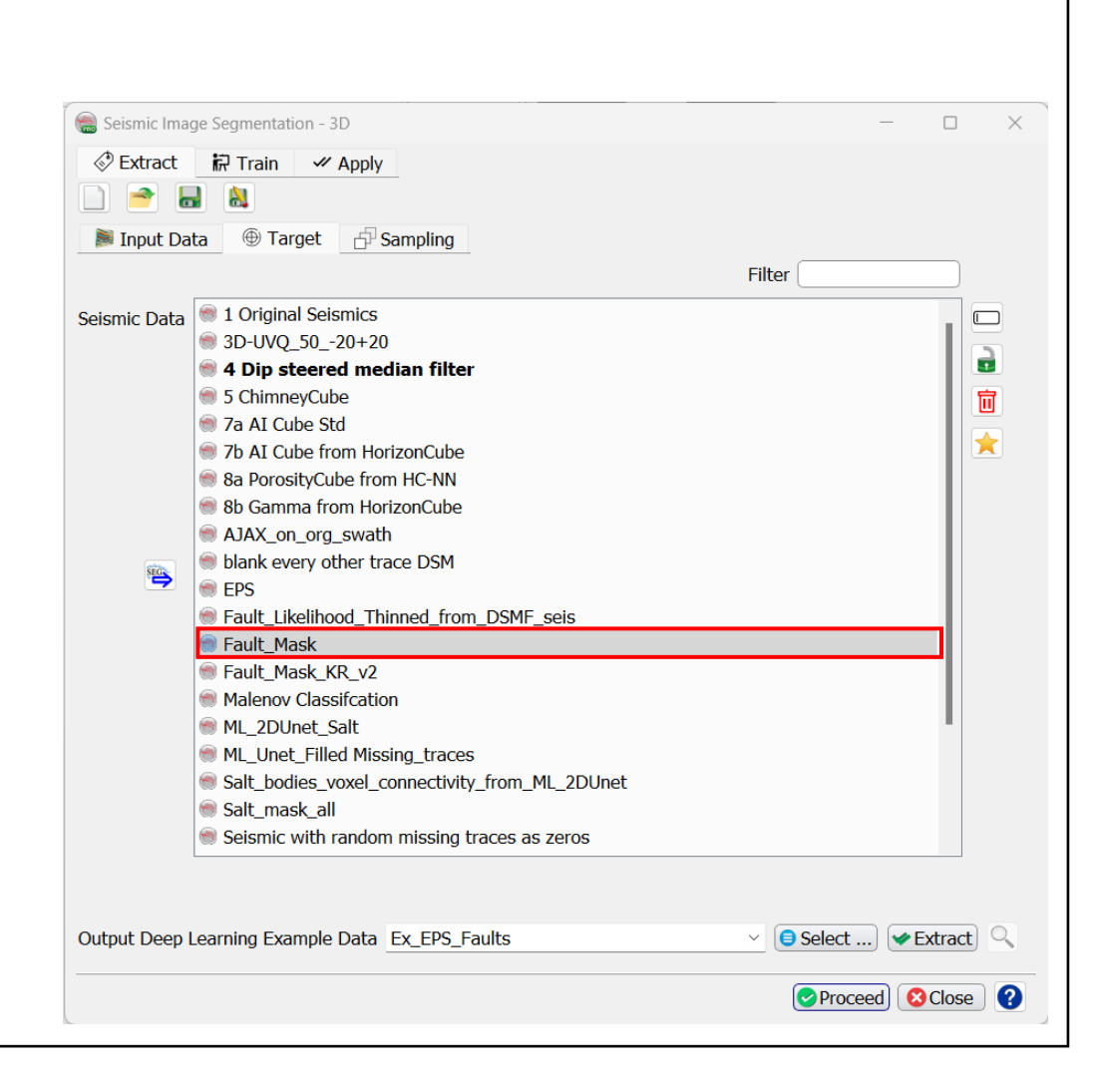

- 10. In the *Input Data* window **Set** the *Image dimensions* of the cubelets to 128 x 128 x 128 samples. Note: to extract 2D images, set one of the dimensions to 0.
- **11. Specify** the *Inline, Crossline, Time Ranges*  and the corresponding *Overlap\** percentages to such that we extract approx. 1000 cubelets from one half of the input and target volumes (see image for specifications).
- **12. Specify** a name for the *Output Deep Learning Example Data* (e.g. Ex\_EPS\_Faults) and **Press** Extract
- **13.** When the **Extraction** is done, press Proceed

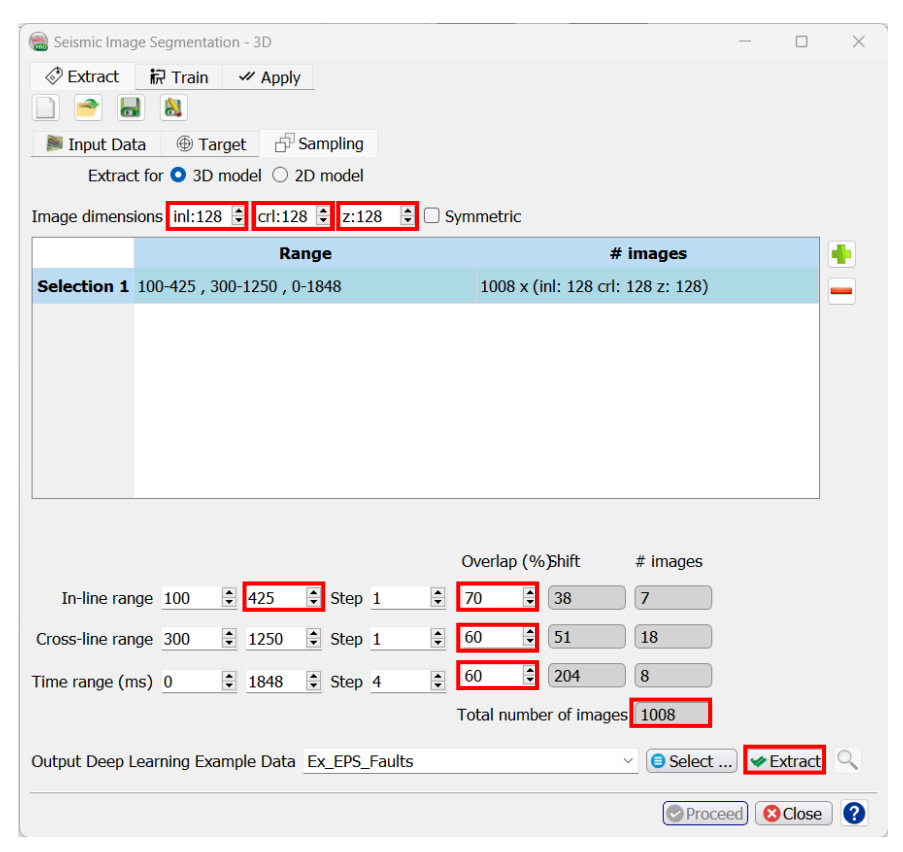

*\*Overlap: if the number of examples that can be extracted from a given range and overlap does not fit exactly, the last example is extracted from the boundary backwards.*

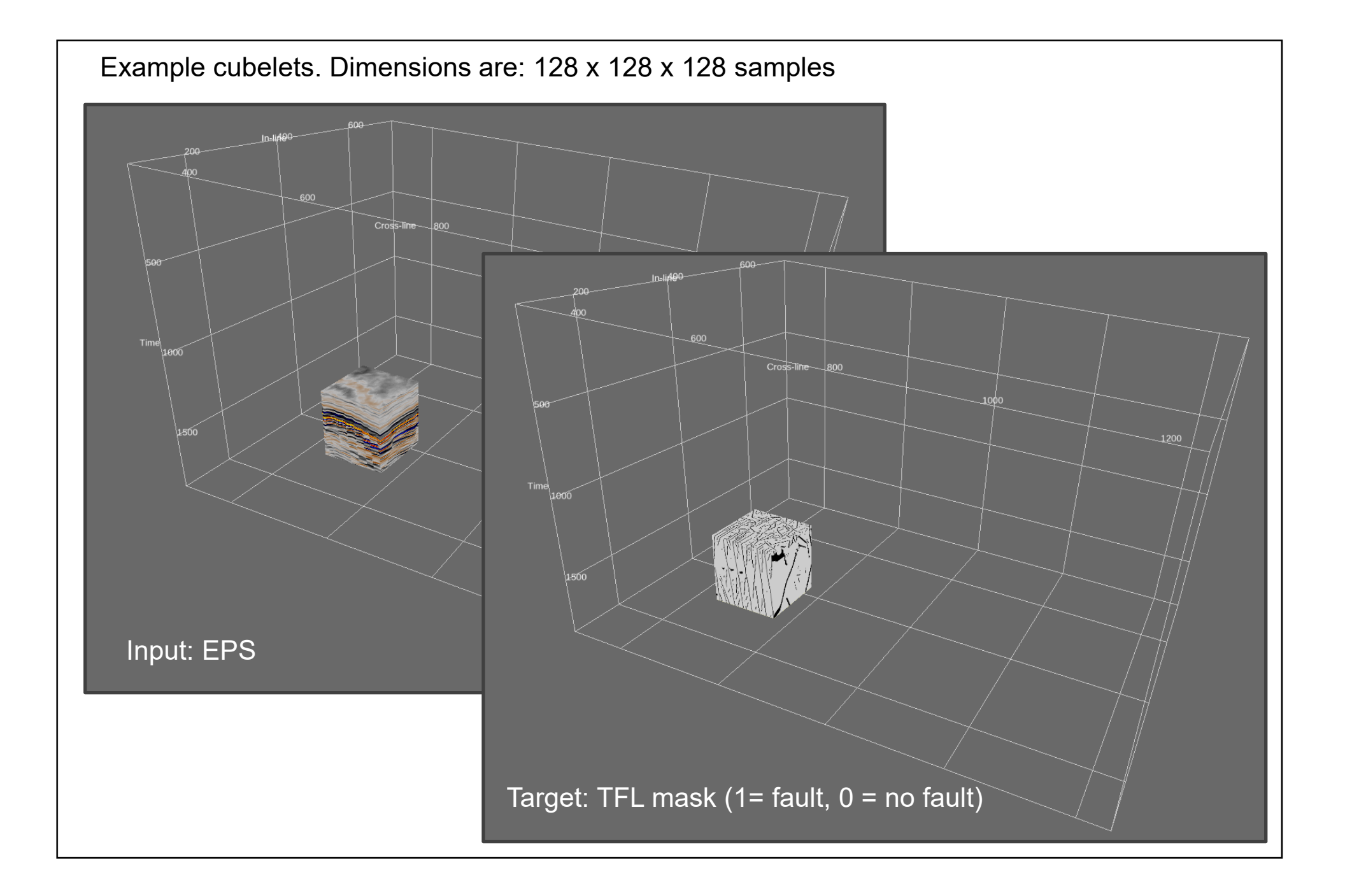

- 14. Specify the *Output Deep Learning Model*  name (e.g. ML\_U-Net\_EPS2TFL\_128x128x128)
- 15. In the *Train* tab, **Select** Keras (tensorflow) as *Machine learning platform*
- **16. Select** the *Parameters* tab

The machine learning plugin supports two platforms:

Keras (tensorflow) for deep learning (convolutional neural networks) and Pytorch. Supported models and training parameters are specified in the Parameters tab.

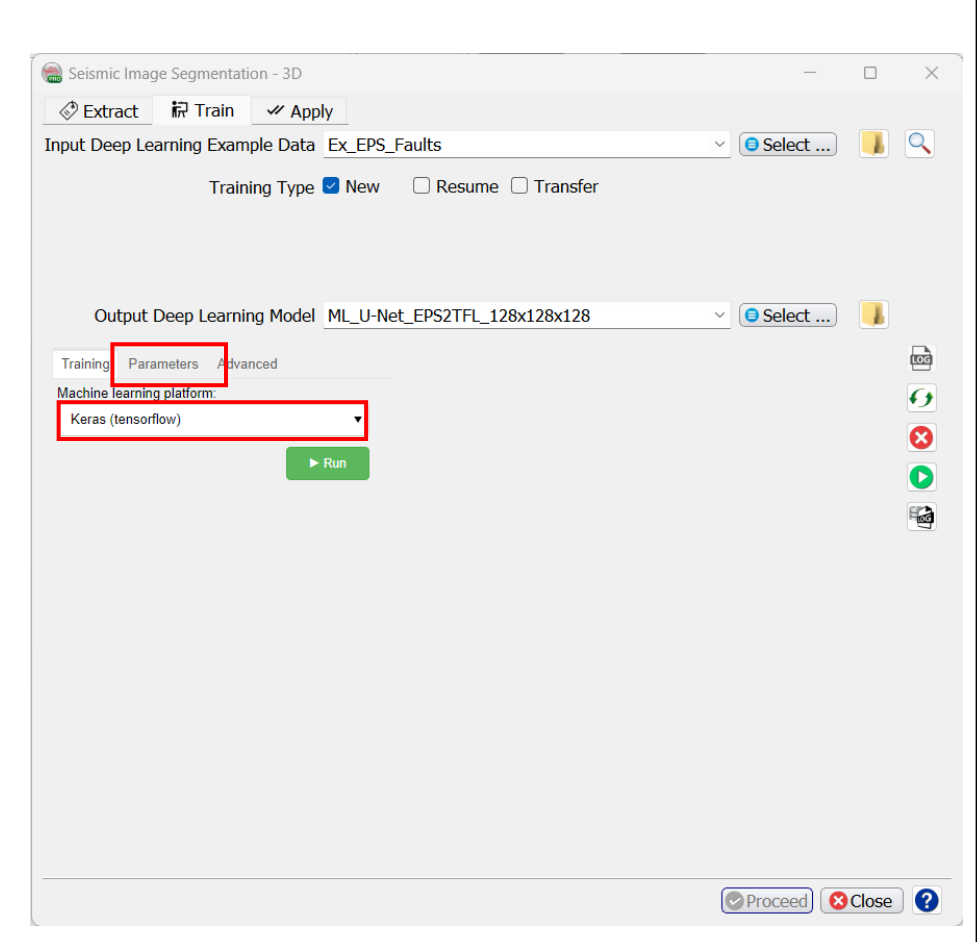

- 17. In the *Parameters* tab **Select** *Type* U-Net
- **18. Set** *Batch Size* to 2. A U-Net needs a lot of GPU memory in the training phase. If memory is exceeded, training stops with an error message. You can then try to rerun with a smaller batch size. Try with the largest possible batch size as training performance increases with batch size.
- **19. Set** the number of *Epochs* to 100 (this is the number of training cycles through all examples that are offered in batches of Batch Size).
- **20. Set** *Early Stopping* to 50. This parameter avoids early stopping when the error does not decrease after this number of Epochs.

**21. Go back** to the *Training* tab.

**Tip:** To change the numbers in the sliders more precisely, click on the corresponding slider and use the arrow keys

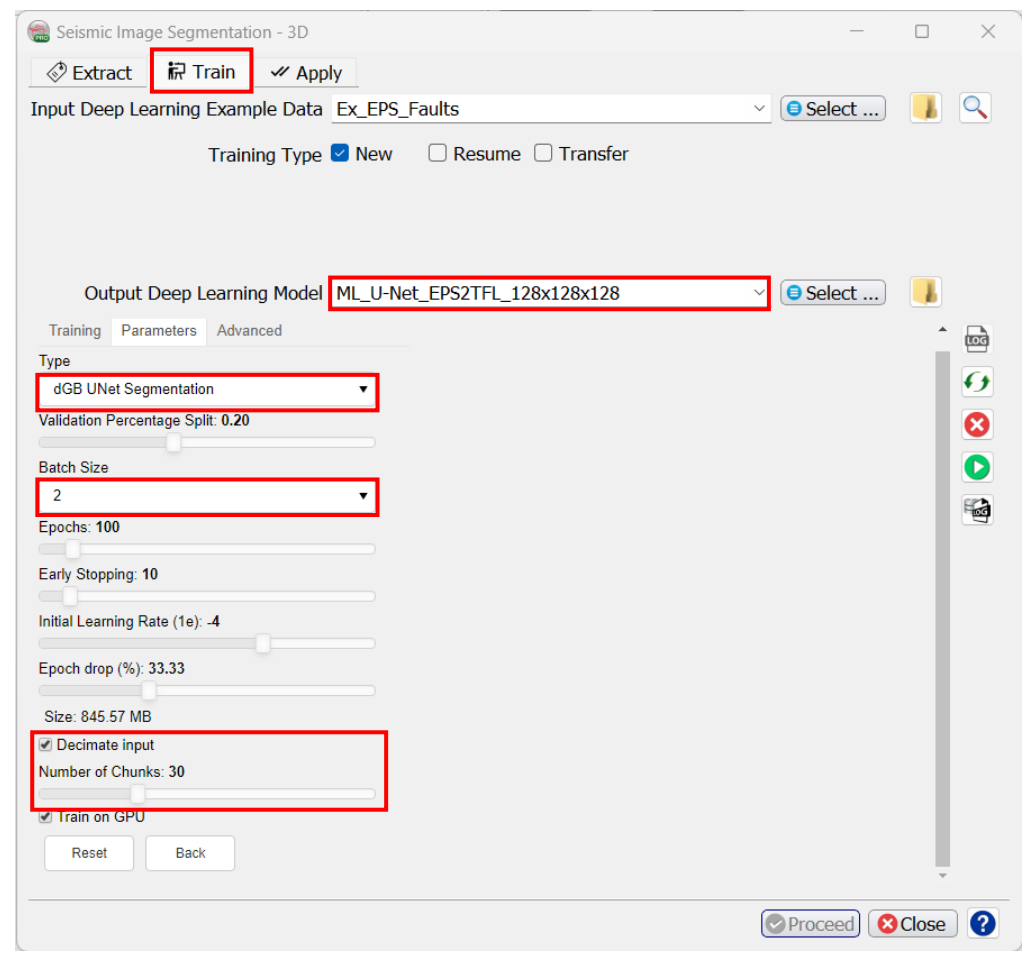

### 22. In the *Training* tab **Press** *Run*

23. The Machine Learning training log window pops up. This window can also be started by pressing the  $\blacksquare$  icon. **Press** *Reload* to refresh.

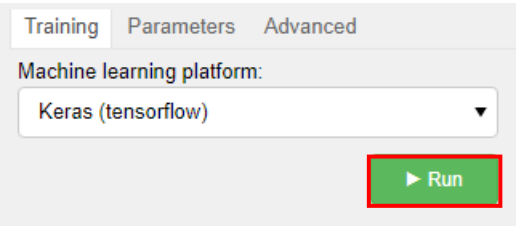

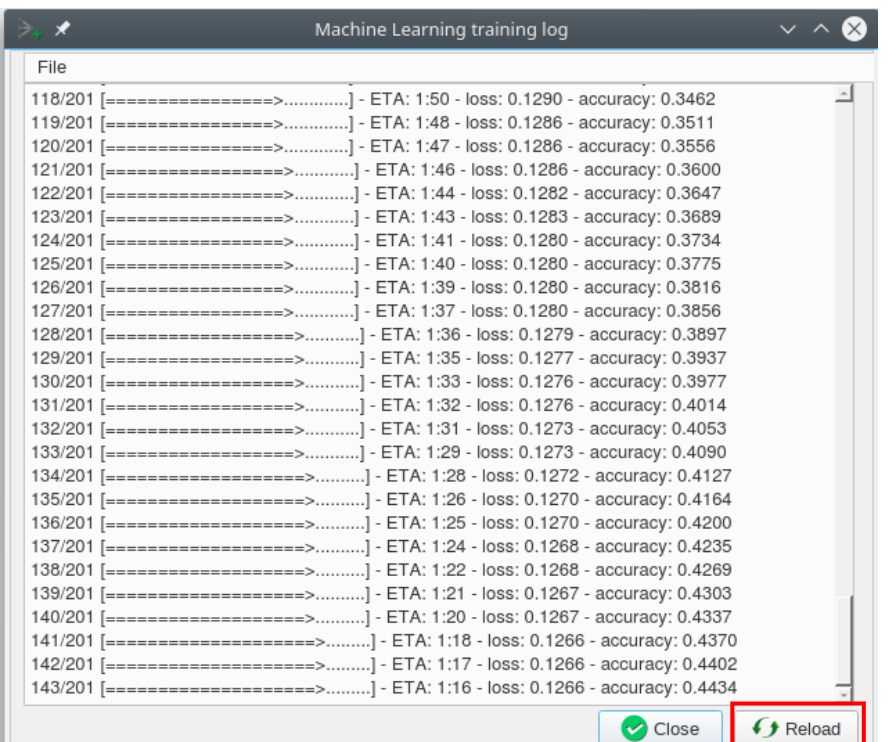

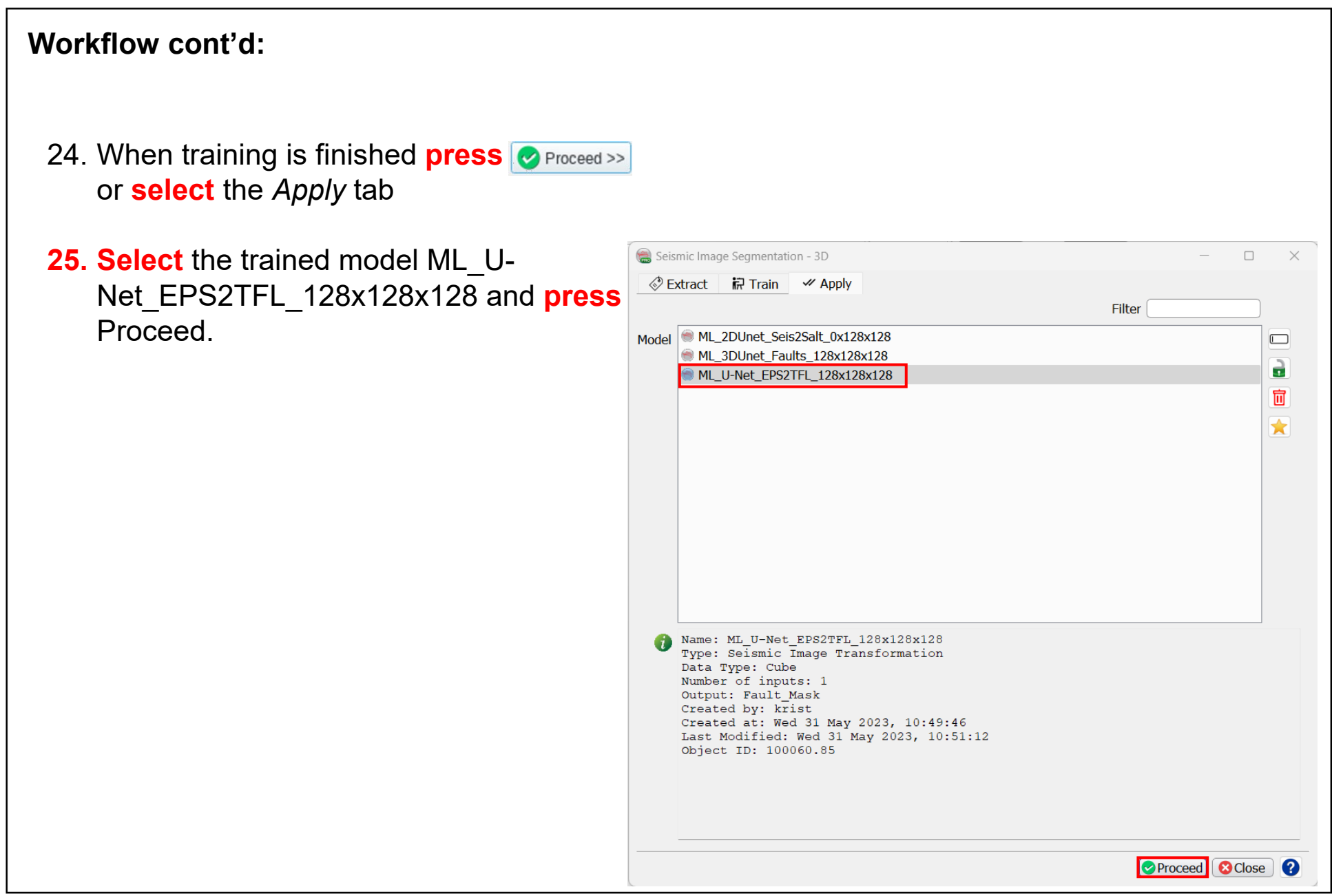

- 26. In the *Apply* window **Select** the *Input Cube* Edge\_Preserved\_Smoothed.
- 27. Specify the *Output Cube* name that will be created by the trained model, e.g. ML\_U-Net\_TFL\_prediction.
- **28. Press** Run to start processing.

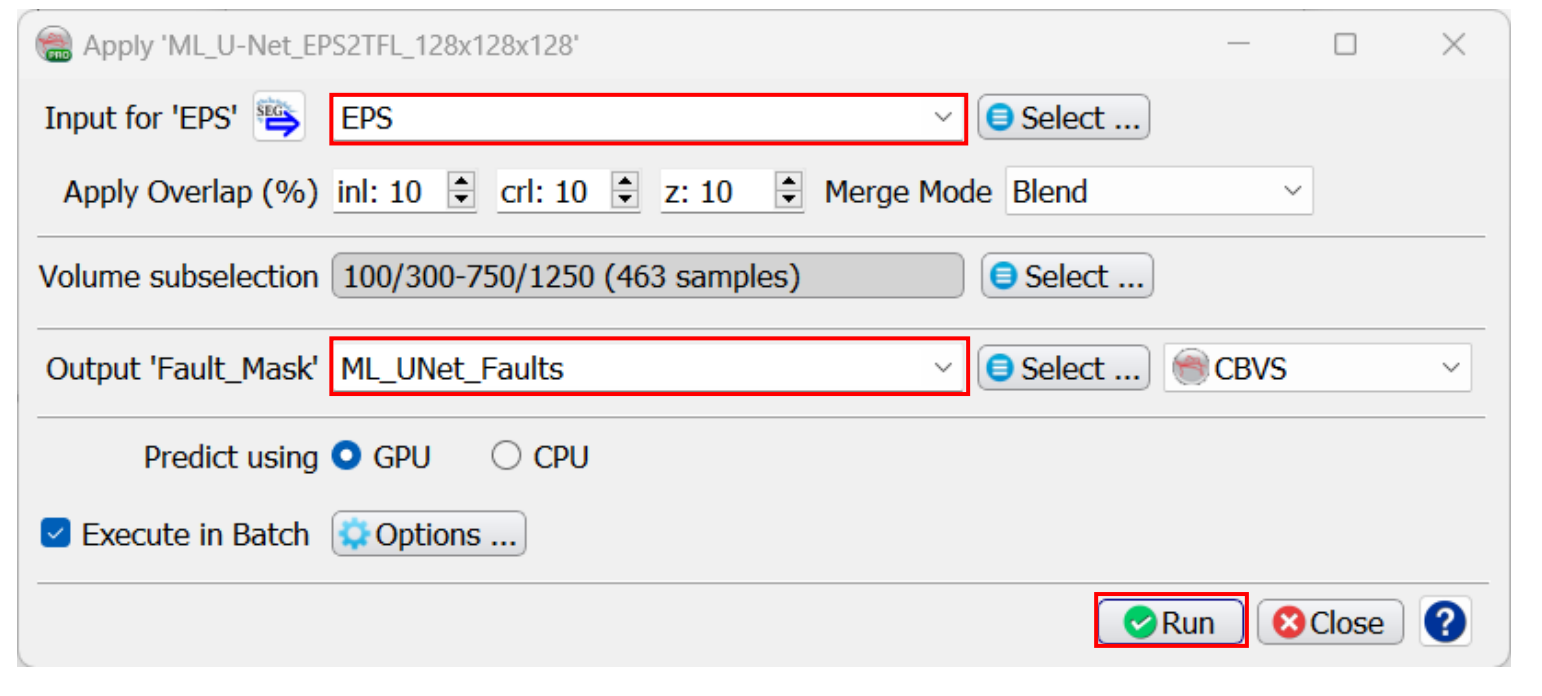

29. A Progress Viewer window pops up. Ap the trained U-Net is very fast. The result fault prediction can be viewed e.g. as o on the EPS of inline 425.

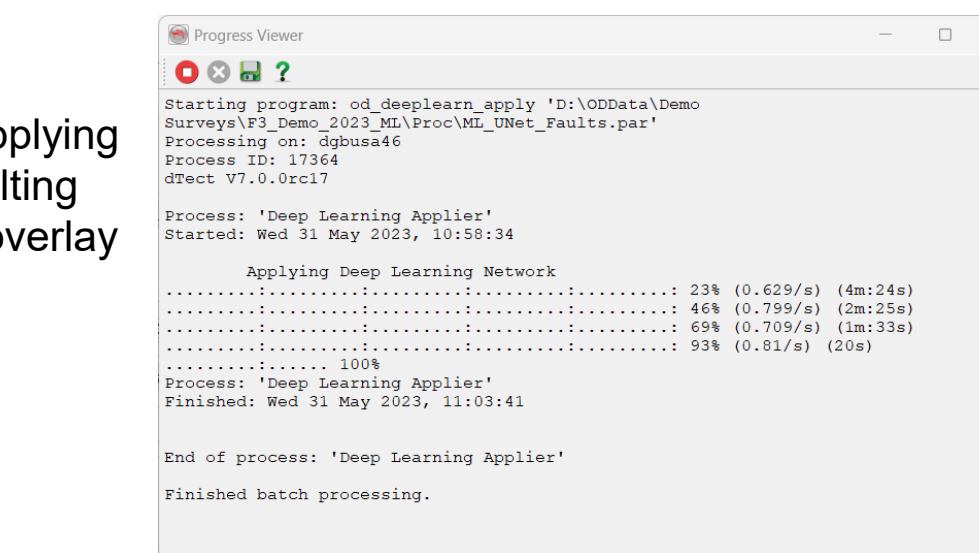

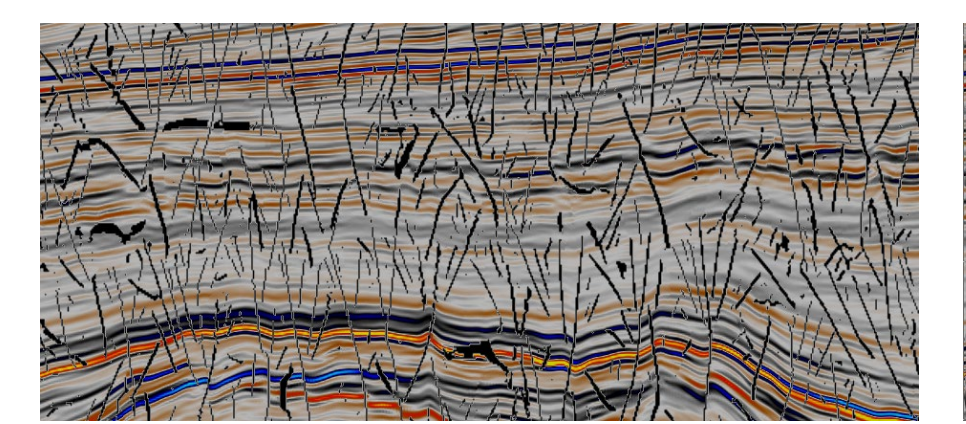

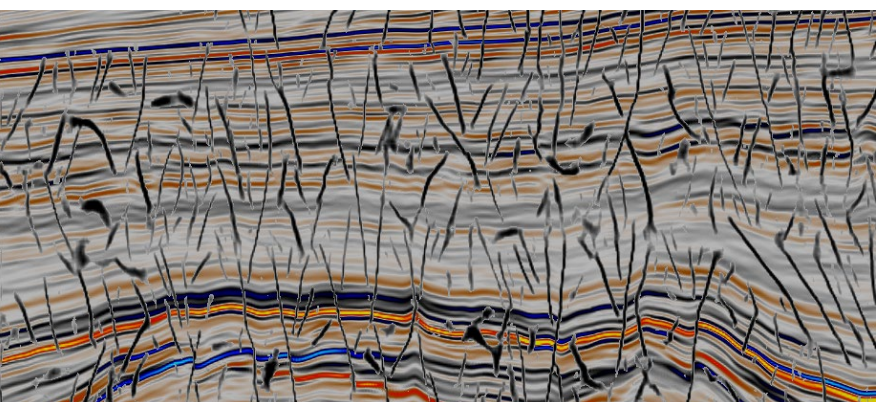

# Inline 500 EPS + TFL mask Inline 500 EPS + U-Net Prediction

 $\times$ 

Processing finished successfully.